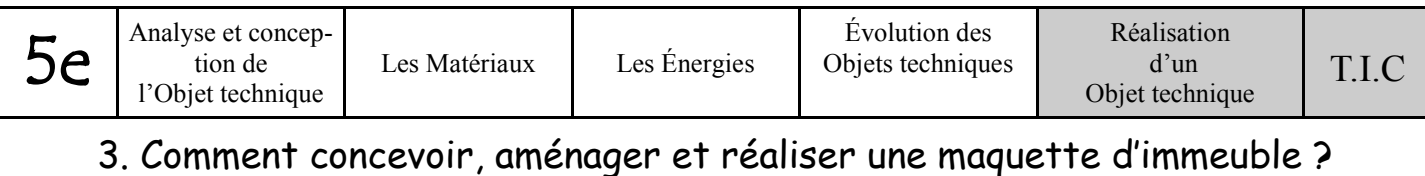

## CONSIGNES AMENAGEMENT

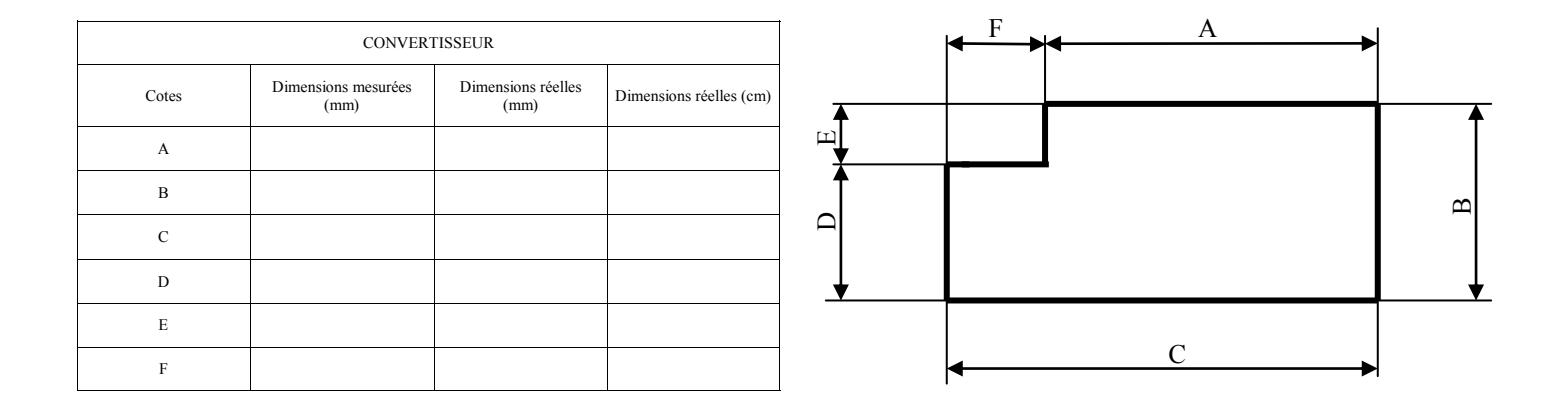

- 1- Créer le tableau ci-dessus de 4 colonnes et 8 lignes
- 2- Créer les bordures en choisissant « Toutes les bordures » puis « Bordure épaisse en encadré »
- 3- Dans « Format de cellule » puis onglet « Alignement »

Centrer verticalement et horizontalement le tableau entier

Fusionner la première ligne du tableau

Faire un renvoi à la ligne automatiquement pour la seconde ligne du tableau

- 4- Entrer les données dans le tableau
- 5- Prendre les dimensions de la maquette puis les inscrire dans la colonne B
- 6- Mettre les formules appropriées :

Dans la cellule C3, entrer la formule =B3\*40 Recopier cette formule vers le bas dans tout la colonne

Dans la cellule D3, entrer la formule =C3/10 Recopier cette formule vers le bas dans toute la colonne

7– Enregistrer dans votre espace personnel dans « Techno/5° » sous le nom « Convertisseur »

8– Après avoir fait l'activité pages 5 et 6 « **L'agencement des pièces est-il évident à concevoir ? » ,** avec le logiciel « Sweet home 3D », créer l'appartement en respectant les dimensions de la colonne D.

9– Créer les cloisons entre les pièces en respectant les contraintes du cahier des charges.

- 10- Enregistrer dans votre espace personnel dans « Techno/5° » sous le nom « Appartement »
- 11– Meubler l'appartement, l'enregistrer à la même adresse que ci-dessus